# **ขั้นตอนกำรเตรียมดิสก์ ภงด.91 ในโปรแกรมเงินเดือน และโอนย้ำยข้อมูลผ่ำนโปรแกรม RDPayroll9091 ของสรรพำกร**

# ❖ **วัตถุประสงค์**

เพื่อให้ทราบขั้นตอนการเตรียมดิสก์นำส่ง ภงด.91 นำส่งผ่านโปรแกรมโอนย้ายของ RDPayroll9091 เพื่อนำส่งข้อมูลได้ถูกต้อง

# ❖ **ข้อมูลที่จะต้องตรวจสอบเพมิ่ เติมก่อนท ำกำรเตรียมดิสก์ ภงด.91**

ึการเตรียมดิสก์ ภงด.91 เป็นการนำส่งข้อมูลรายได้และภาษีประจำปีแทนพนักงานพร้อมกันหลายคน โดยท่านสามารถนำข้อมูล จากโปรแกรม Business Plus HRM ในรูปแบบของ Text file ภงค.91 ซึ่งจะมีข้อจำกัด ดังต่อไปนี้

- 1. จะยื่นแบบไดเ้ฉพาะการยื่นคร้ังแรกโดยไม่สามารถแบบยื่นเพิ่มเติมได้
- 2. แบบที่มีใบแนบฯ ไม่สามารถยื่นได้ เช่น ใบแนบเงินได้จ่ายครั้งเดียวเพราะเหตุออกจากงาน เป็นต้น
- 3. ยื่นแบบได้เฉพาะกรณีการจ่ายภาษีเพิ่ม ซึ่งจะไม่สามารถยื่นแบบให้กับพนักงานในกรณีที่มี เงินภาษีที่ชำระเกินไว้ได้
- ่ 4. สามารถยื่นแบบได้เฉพาะการแยกยื่นเท่านั้น หากผู้มีเงินได้และคู่สมรสยื่นแบบรวมภาษีจะไม่สามารถยื่นได้ โดยหากผู้มีเงิน ได้สมรสแล้วจะต้องระบุเลขที่บัตรประชาชนของคู่สมรสให้ครบถ้วน แต่ถ้ายังไม่สมรส ก็ไม่ต้องระบุ
- 5. ผู้มีเงินได้ที่มีคู่สมรสเป็นต่างด้าวและไม่มีเงินได้ จะไม่สามารถนำมาลดหย่อนภาษีได้
- 6. ไม่สามารถใช้สิทธิลดหย่อนอายุ 65 ปี หรือ ผู้พิการ
- 7. ไม่สามารถใช้สิทธิลดหย่อนค่าอปการะเลี้ยงดูคนพิการและ หรือคนทพลภาพ
- 8. ไม่สามารถใช้สิทธิยกเว้นเงินสะสมกองทุนการออมแห่งชาติ
- 9. ไม่สามารถใช้สิทธิลดหย่อนเงินบริจาคพรรคการเมือง
- 10. ไม่สามารถใช้สิทธิแสดงเจตนาอุดหนุนเงินภาษีให้พรรคการเมือง
- 11. ไม่สามารถใช้สิทธิเงินลงทุนในหุ้นหรือการเป็นหุ้นส่วนเพื่อจัดตั้ง หรือเพิ่มทุนบริษัท หรือห้างหุ้นส่วนนิติบุคคลที่ได้รับจด ทะเบียนวิสาหกิจเพื่อสังคมและได้จดแจ้งการเป็ นวิสาหกิจเพื่อสังคม
- 12. ไม่สามารถยื่น ผู้มีเงินได้ที่เป็นคนต่างด้าวที่มีเลขประจำตัวขึ้นต้นด้วย "601"
- 13. ไม่สามารถยื่นพนักงานที่ลาออกระหว่างปีภาษี
- 14. กรณีที่ไม่ได้เป็นพนักงานตั้งแต่ต้นปีของกิจการนั้นๆ ให้บันทึกรายละเอียดเงินได้ก่อนเป็นพนักงานให้ครบถ้วน
- 15. การยื่น ภงด.91กรณีที่พนักงานมีค่าลดหย่อน จะต้องท าการกรอกรายละเอียดค่าลดหย่อนในประวัติพนักงานให้เรียบร้อย ก่อนปิดงวดเงินเดือนงวดสุดทา้ยของปี
- 16. พนักงานที่มีค่าลดหย่อน บิดา-มารดา จะต้องบันทึกเลขที่บัตรประชาชน บิดา-มารดา ให้ครบถ้วน
- 17. กรณีที่มีการแก้ไขผลการคำนวณงวดสุดท้ายของปีจะไม่สามารถยื่น ภงด.91 ได้ เนื่องจากระบบจะนำรายละเอียดตามที่ปิด งวดเงินเดือน
- 18. กรณีที่มีการกำหนดยอดภาษีเองในประวัติพนักงาน จะไม่สามารถยื่น ภงด.91 ได้ เนื่องจากจะเป็นการนำยอดที่ระบบคำนวณ ภาษีเงินได้ให้
- 19. กรณีตั้งก่างวดเงินเดือน โดยไม่ได้ตี๊กงวดสุดท้ายของปีภาษีในเดือนธันวากม จะไม่สามารถยื่นได้

# ❖ **กำรเตรียมดิสก์ ภงด.91**

ี สำหรับคู่มือฉบับนี้จะแนะนำการตั้งค่าข้อมูลพื้นฐานของบริษัท, ข้อมูลพื้นฐานของพนักงาน และ ขั้นตอนการเตรียมดิสก์ ภงด.91 ซึ่งเป็นการเตรียมข้อมูลก่อนนำเข้าโปรแกรม RD Payroll9091 ของสรรพากร โดยมีขั้นตอน ดังนี้

**1. กำรต้ังค่ำชื่อและที่อยู่บริษัท ก่อนเตรียมดิสก์**

➢ บันทึก **เลขที่ประจ ำตัวผู้เสียภำษีของบริษัท** โดยอยู่ที่หน้าจอ คลิก **เลือกฐำนข้อมูลที่ต้องกำร ->**คลิก **เมนู เครื่องมือ->**เลือก **ก ำหนดชื่อกิจกำร**

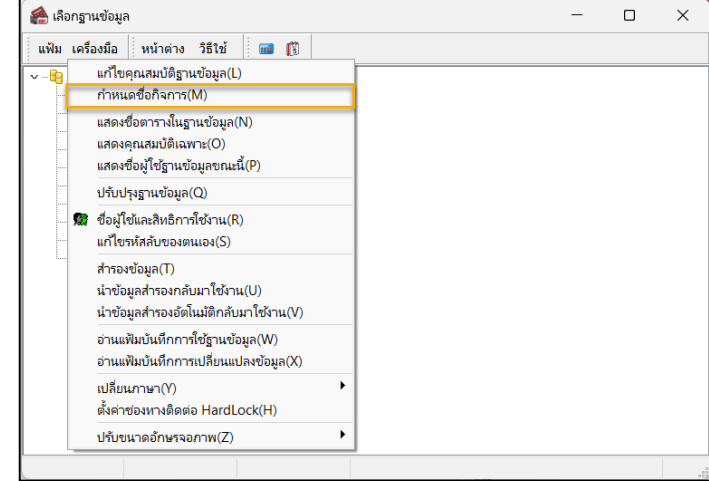

➢ เลือกแถบชื่อบริษัท **->** ท าการตรวจสอบ ชื่อกิจการ และ เลขประจ าตัวผู้เสียภาษี (หากก าหนดไว้ถูกต้องแล้ว ไม่ต้อง แก้ไข) **->**คลิก **บันทึก**

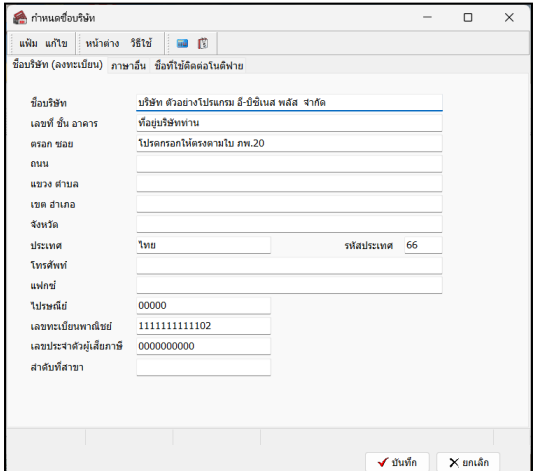

**2. กำรตั้งค่ำงวดเงินเดือน ก่อนเตรียมดิสก์**

➢ ตรวจสอบการต้งัค่างวดเงินเดือน งวดสุดทา้ยของปี **ก่อนค ำนวณเงินเดือนงวดสุดท้ำยของปี**: คลิก **หน้ำจอกำรตั้งค่ำ ->** คลิก **ระบบเงินเดือน ->**คลิก **งวดเงินเดือน งวดสุดท้ำยของปีเช่น 31/12/2566 ->งวดสุดท้ำยของปีภำษี**

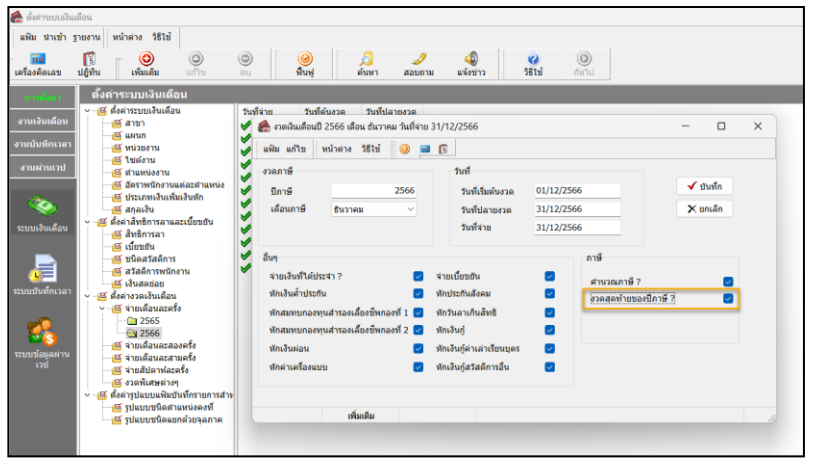

# **3. กำรตั้งค่ำข้อมูลของพนักงำน ก่อนเตรียมดิสก์**

➢ ข้อมูลเลขที่บัตรประชาชน : ดับเบิ้ลคลิก **ประวัติพนักงำน ->**เลือกแถบ **ชื่อ-สกุล ->**ระบุเลขที่บัตรประชาชนของ พนักงาน

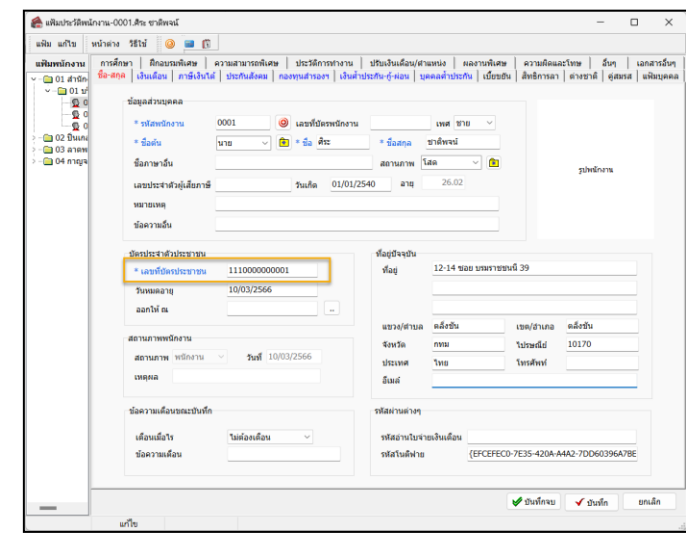

➢ ข้อมูลภาษี : คลิกแถบ **ภำษี ->วิธียื่นแบบ ภงด.91 :** เลือก **ดิสก์ ->**ระบุ **รำยละเอียดกำรลดหย่อนต่ำงๆ ของพนักงำน**  คลิก แถบ **หักลดหย่อน**

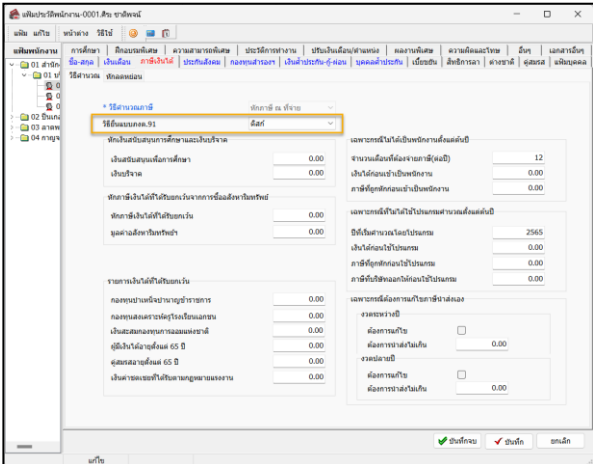

# **4. ขั้นตอนกำรเตรียมดิสก์ภงด.91**

➢ คลิก **หน้ำจอ งำนเงินเดือน ->**คลิก **ผลกำรค ำนวณเงินเดือน ->**คลิก **เมนูเตรียมดิสก์->**เลือก **ส่ง ภงด.91**

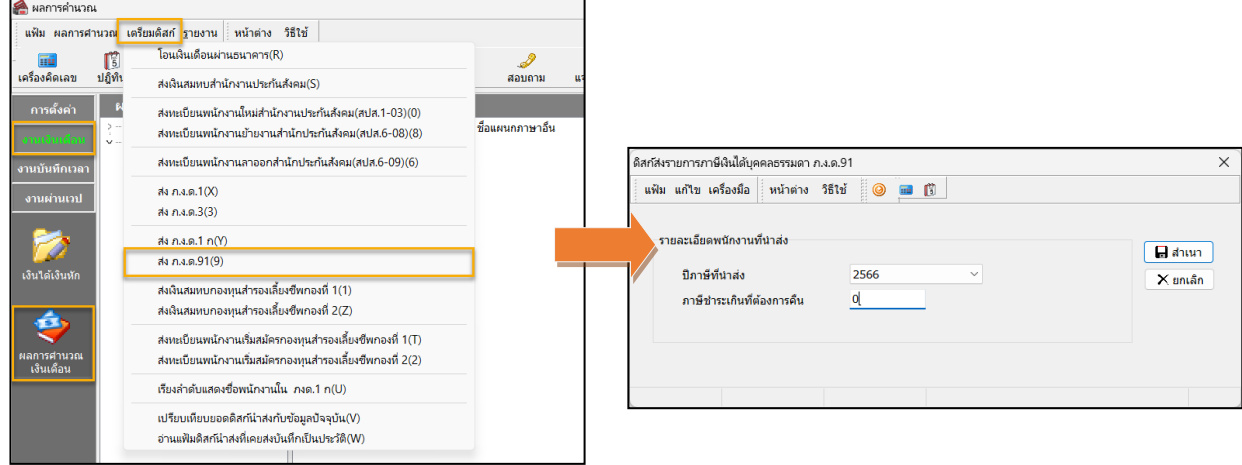

▪ **ปี ภำษีที่น ำส่ง** คือ ปี ภาษีที่ต้องการน าส่งให้กับกรมสรรพากร เช่น ต้องการส่ง ของปีภาษี 2566 ให้ทำการระบุ 2566 ▪ **ภำษีช ำระเกินที่ต้องกำรคืน** คือ ให้ท าการระบุเป็น 0 เนื่องจากเงื่อนไขการยื่นแบบ ภงด.91 ของ สรรพากร จะไม่สามารถขอคืนภาษีได้

- $>$  เมื่อทำการกรอกรายละเอียดเรียบร้อย -> คลิกปุ่ม █ สาเนา
- ➢ โปรแกรมใส่แผ่นดิสก์ที่ A : **->**คลิก OK

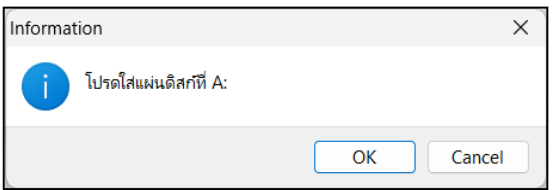

 $\blacktriangleright$  จะปรากฎหน้าจอให้เลือกแหล่งที่เก็บข้อมูล ให้ท่านทำการ เลือกที่ บันทึกไฟล์**->**โปรแกรมจะข้ึนชื่อFile **PND91** นามสกุล .txt

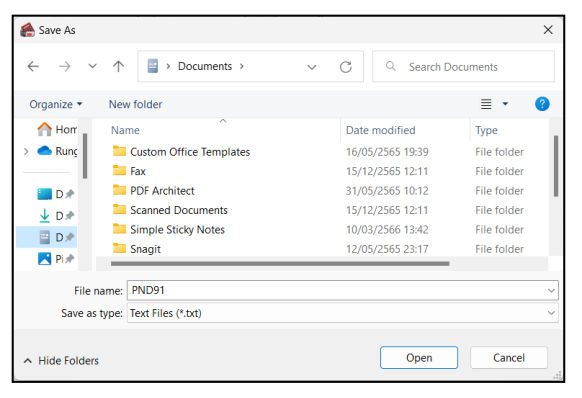

 $\triangleright$  เมื่อบันทึกไฟล์จะแสดง Pop up : เตรียมแผ่นดิสก์เรียบร้อย แล้ว **->**ให้ตรวจสอบจ านวนคนที่จะน าส่งว่าครบถ้วนหรือไม่**->** หากครบแล้ว **->**  คลิก **OK**

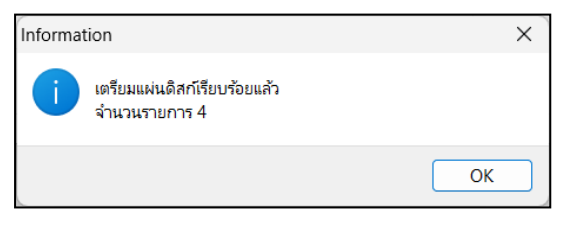

➢ เมื่อคลิก **บันทึก** จะได้ File PND91.txt

➢ เมื่อได้ Text file ภงด.91แล้ว **->**ให้ท าการเปิ ดไฟล์ PND91.TXT **->**คลิกเมนู**ไฟล์ ->**เลือก **บันทึกเป็ น ->**แก้ไข **นำมสกุลเป็น .txt** (ตัวเล็ก) **->**กด **บันทึก**

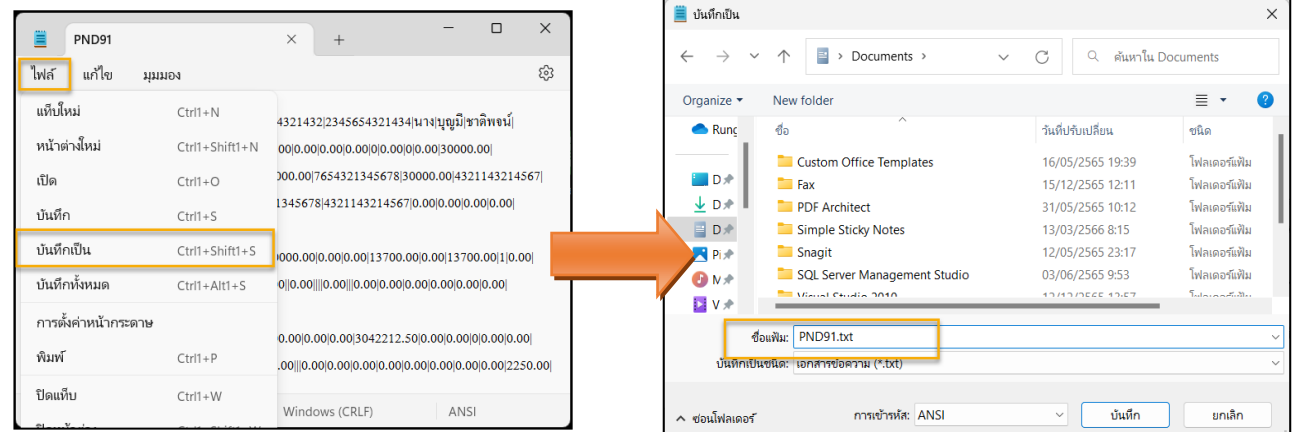

<u>หมายเหตุ</u> : จะต้องแก้ไขนามสกุล .txt ให้เป็นตัวเล็ก เนื่องจากระบบของสรรพากร จะรับ File เฉพาะนามสกุลที่เป็นตัวเล็กเท่านั้น

**5. ขั้นตอนกำรโอนย้ำยข้อมูลผ่ำนโปรแกรม RD Payroll9091 ของสรรพำกร**

หลังจากท าการเตรียมดิสก์ ภงด.91 จากโปรแกรมเงินเดือนเรียบร้อยแล้ว ระบบจะท าการ Save file ชื่อว่า **PND91.txt** ให้ นำไป Upload เข้าโปรแกรมของสรรพากรอีกครั้ง โดยมีขั้นตอนดังนี้

- ➢ ท าการ Download โปรแกรม RD Payroll9091 จาก Web สรรพากร (<https://efiling.rd.go.th/rd-cms/>)
- $\triangleright$  ทำการติดตั้งโปรแกรม RD Payroll9091 ของกรมสรรพากร ลงเครื่องคอมพิวเตอร์
- $\triangleright$  เมื่อทำการติดตั้งเรียบร้อยแล้ว ทำการเปิดโปรแกรม $\overline{\mathbb{P}}$
- ➢ คลิก **โอนย้ำยข้อมูล**

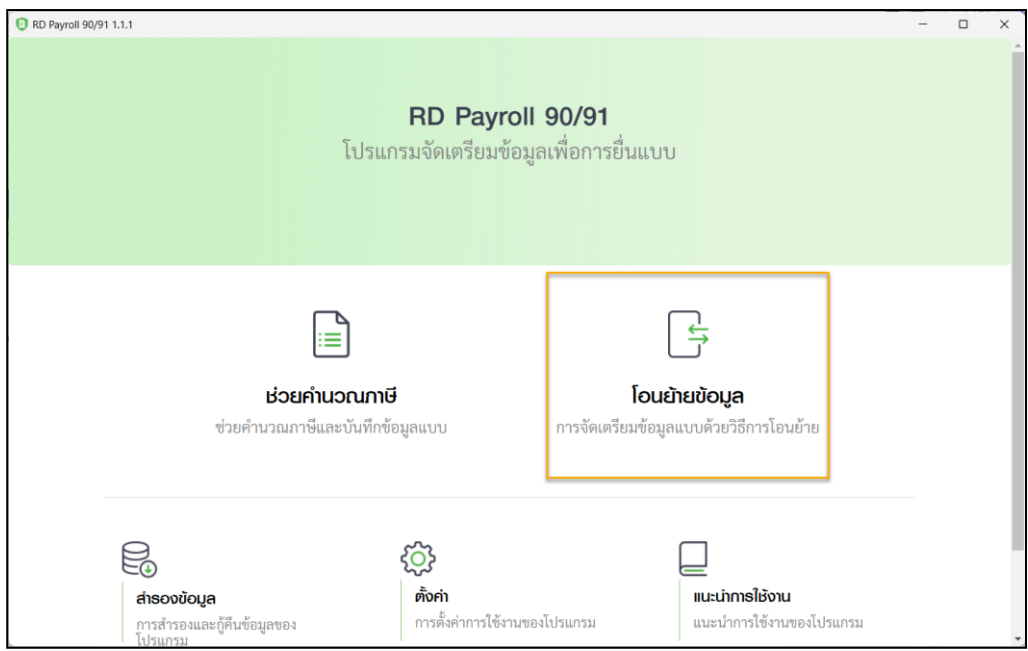

➢ คลิก **ภ.ง.ด. 91 นำยจ้ำงยื่นแทน**

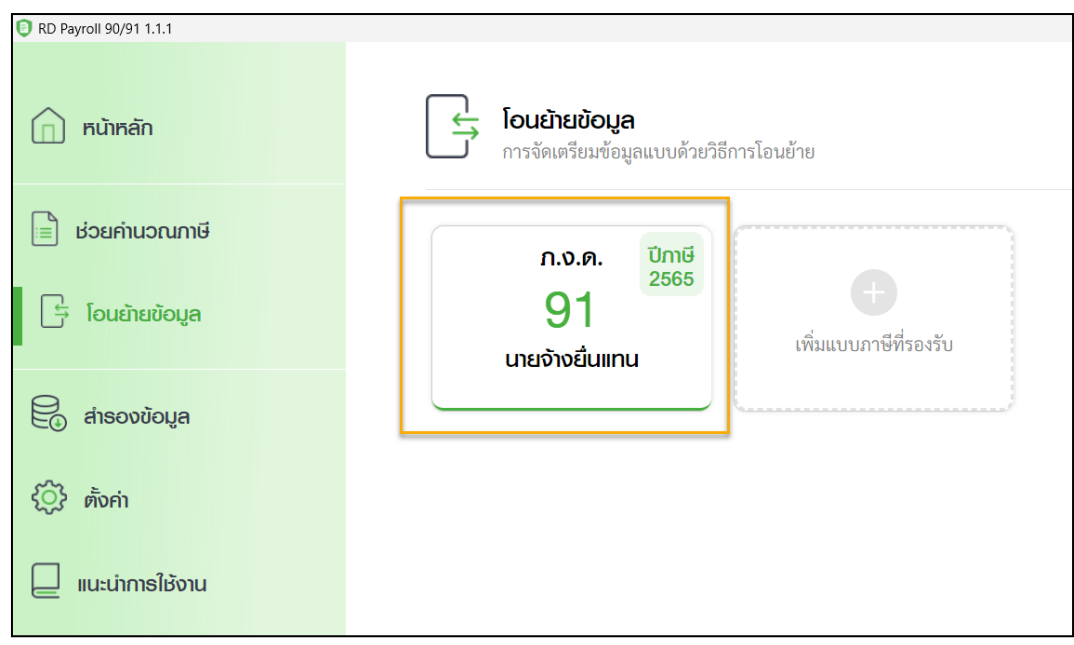

### ➢ คลิก **จัดท ำข้อมูลแบบ**

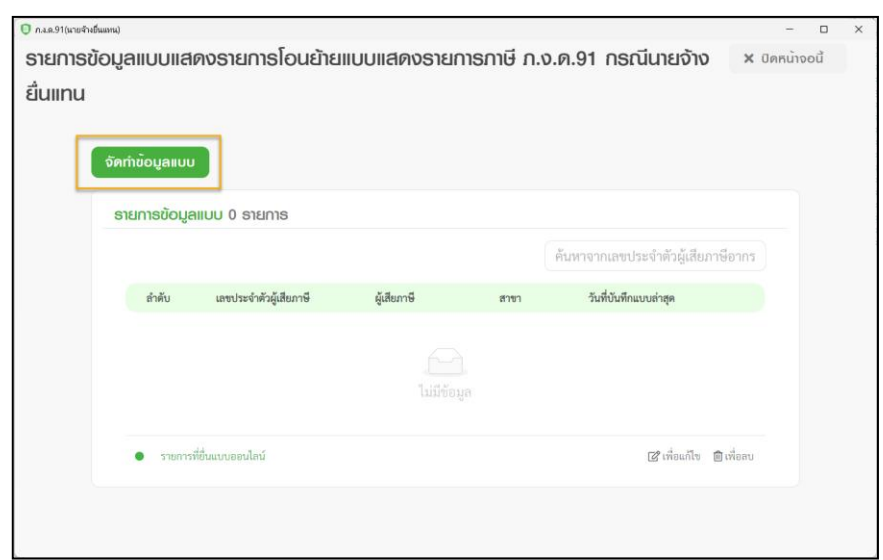

- $\blacktriangleright$  ทำการระบุข้อมูล ดังต่อไปนี้
	- **ข้อมูลทั่วไป :** กำหนดข้อมูลพื้นฐานทั่วไปของบริษัท เพื่อทำการแปลงไฟล์ ภงค.91

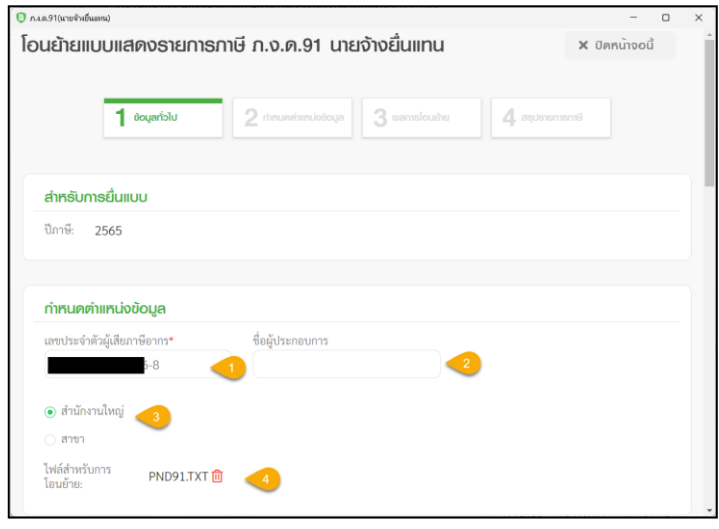

### **ค ำอธิบำย**

**1. เลขประจ ำตัวผู้เสียภำษีอำกร :** ให้ระบุเลขทะเบียนพาณิชย์ ของบริษัท

- **2. ชื่อผู้ประกอบกำร:**ระบุชื่อบริษัท
- **3. ประเภทสำขำ :** ให้เลือก ส านักงานใหญ่

**4. ไฟล์ส ำหรับกำรโอนย้ำย :** ให้ท าการ Browse เลือก ไปที่ File PND90.txt (ที่ Save จากโปรแกรมเงินเดือน)

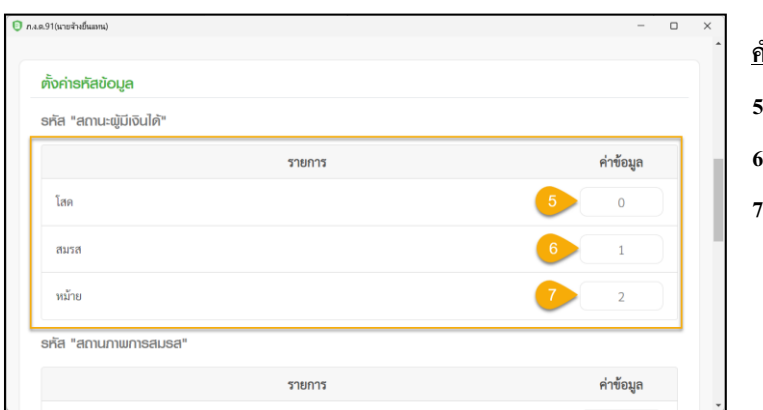

#### **ค ำอธิบำย**

- **5. โสด :** ระบุเป็ น **0 6. สมรส :**ระบุเป็ น **1**
- **7. หม้ำย :**ระบุเป็ น **2**

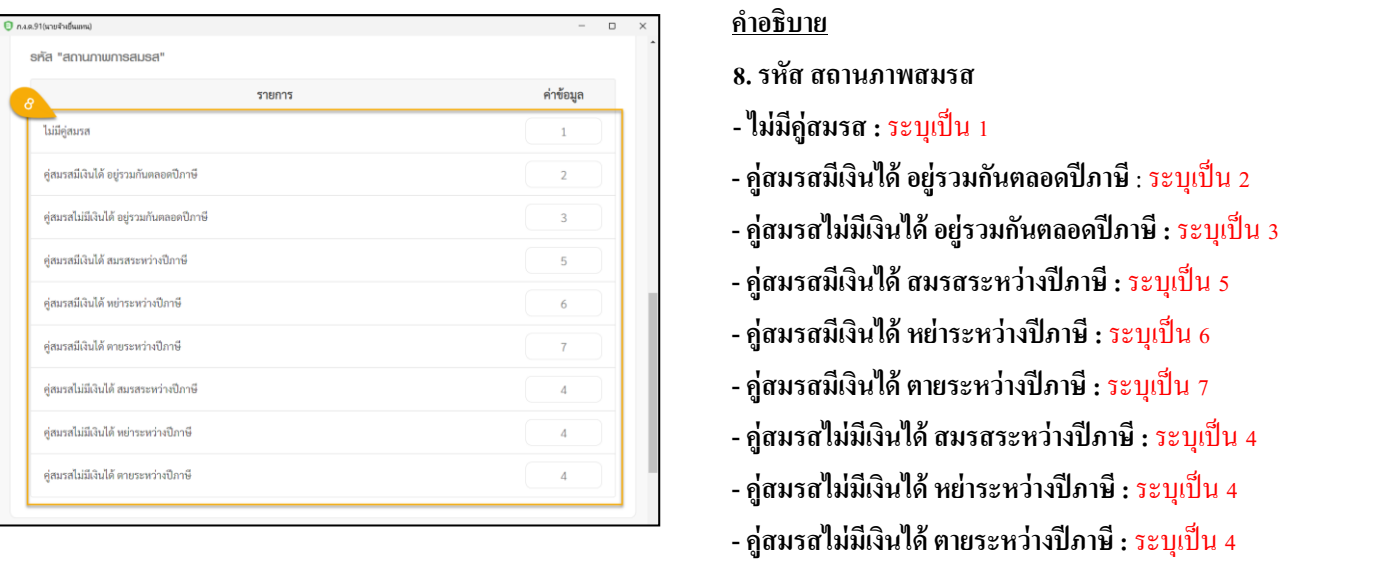

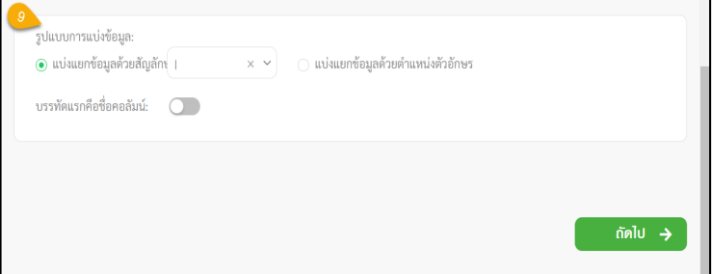

 **9.รูปแบบกำรแบ่งข้อมูล:** ให้เลือกเป็ น แบ่งแยกด้วยสัญลักษณ์ แล้วเลือกเป็ น **|**

➢ เมื่อเรียบร้อยแล้ว คลิก **ถัดไป**

**■ กำหนดตำแหน่งข้อมูล :** ให้ทำการดึงข้อมูลในคอลัมน์รายการ โดยคลิกรายการที่ต้องการค้างไว้จากฝั่งขวา แล้ว

### ลากมาวางในตารางฝั่งซา้ย

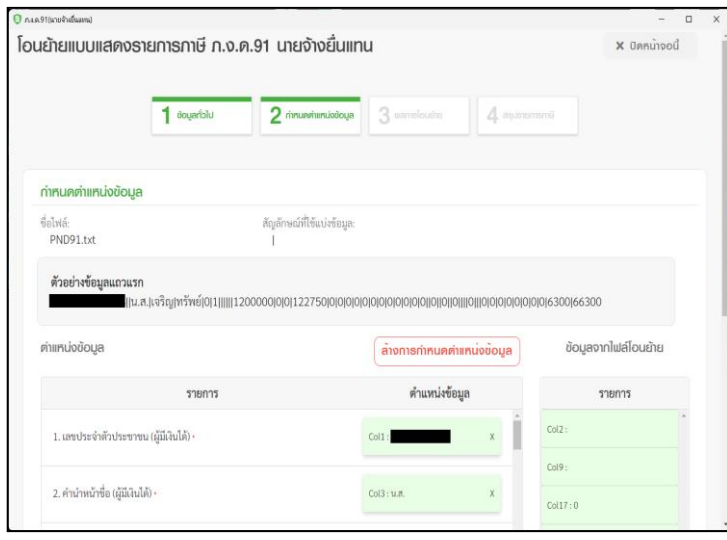

**ค ำอธิบำย 1. เลขที่บัตรประชำชน (ผู้มีเงินได้) :** ล าดับที่ 1 **2.ค ำน ำหน้ำ (ผู้มีเงินได้) :** ล าดับที่ 3

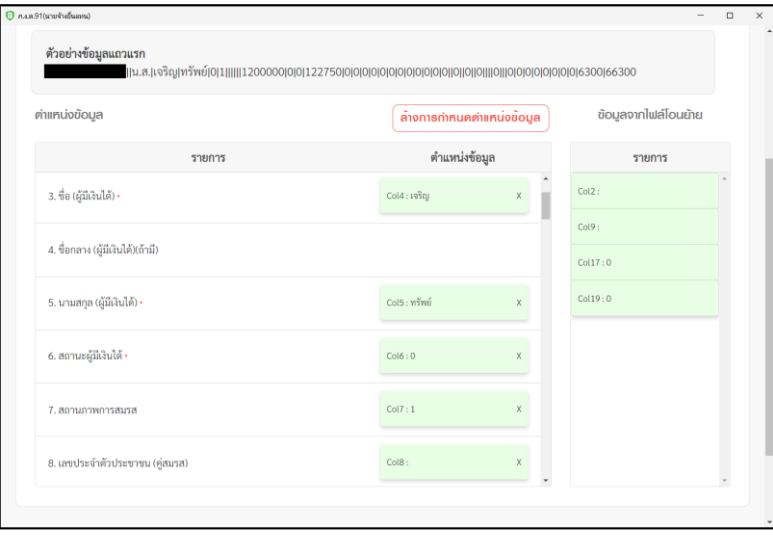

- **3. ชื่อ(ผู้มีเงินได้)\* :** ล าดับที่ 4
- **4. ชื่อกลำง (ผู้มีเงินได้)(ถ้ำมี) :** ไม่ต้องระบุ
- **5. นำมสกุล(ผู้มีเงินได้) \* :** ล าดับที่ 5
- **6. สถำนะผู้มีเงินได้\* :** ล าดับที่ 6
- **7. สถำนภำพกำรสมรส :** ล าดับที่ 7
- **8. เลขประจ ำตัวประชำชน (คู่สมรส) :** ล าดับที่ 8

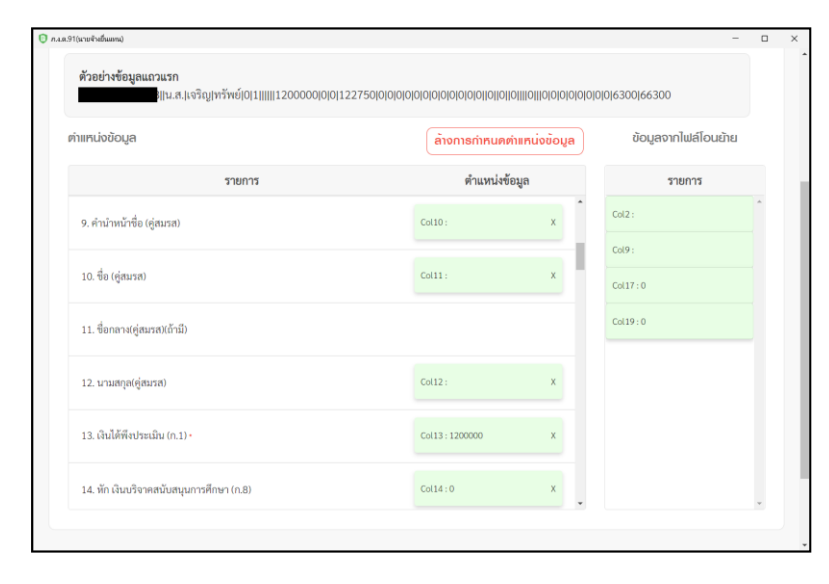

### **ค ำอธิบำย**

- **9. ค ำน ำหน้ำชื่อ(คู่สมรส) :** ล าดับที่ 10
- **10. ชื่อ(คู่สมรส) :** ล าดับที่ 11
- **11. ชื่อกลำง(คู่สมรส)(ถ้ำมี)** : ไม่ต้องระบุ
- **12. นำมสกุล(คู่สมรส) :** ล าดับที่ 12
- **13. เงินได้พึงประเมิน (ก.1) \* :** ล าดับที่ 13
- **14. หักเงินบริจำคสนับสนุนกำรศึกษำ (ก.8) :**ล าดับที่ 14

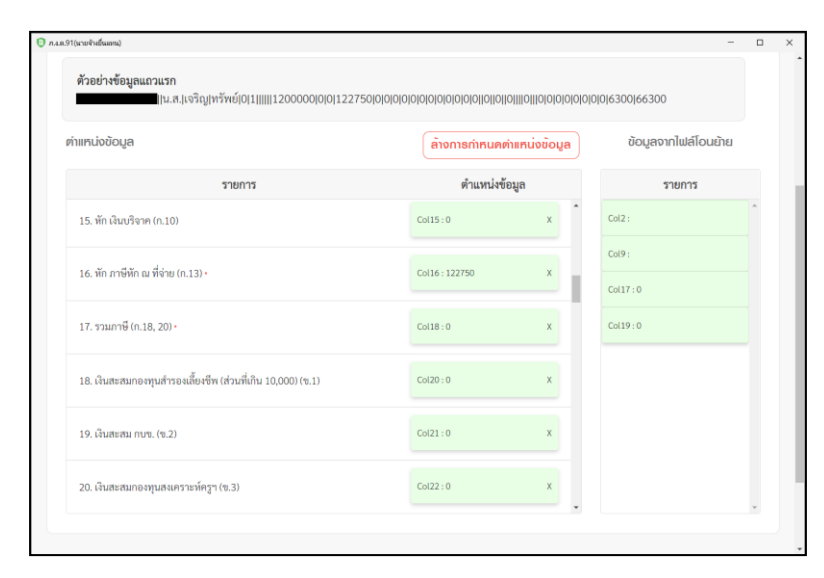

### **ค ำอธิบำย**

- **15. หัก เงินบริจำค (ก.10) :** ล าดับที่ 15
- **16. หัก ภำษีหัก ณ ที่จ่ำย (ก.13) \* :** ล าดับที่ 16
- **17. รวมภำษี (ก.18, 20) \* :** ล าดับที่ 18
- **18. เงินสะสมกองทุนส ำรองเลี้ยงชีพ (ส่วนที่เกิน 10,000)**
- **(ข. 1) :อำดับที่ 20**
- **19. เงินสะสม กบข. (ข.2) :** ล าดับที่ 21
- **20. เงินสะสมกองทุนสงเครำะห์ครูฯ (ข.3) :** ล าดับที่ 22

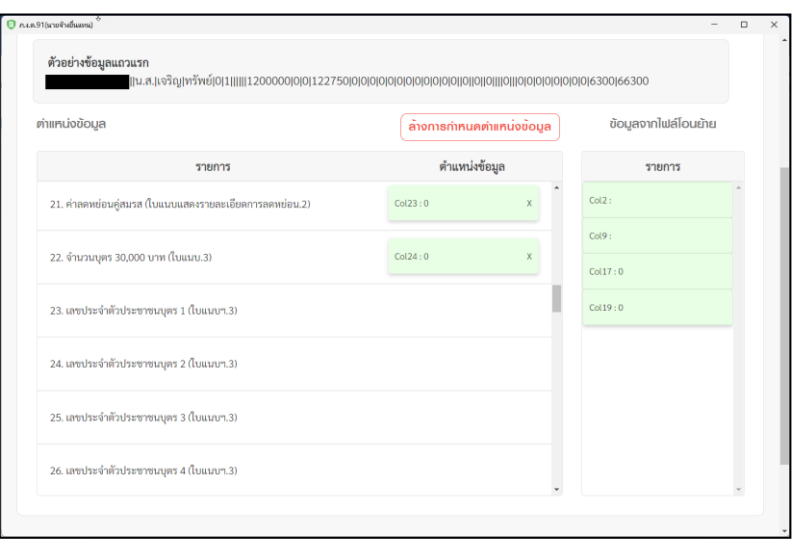

**21. ค่ำลดหย่อนคู่สมรส (ใบแนบแสดงรำยละเอียดกำรลดหย่อน.2)**  : ลำดับที่ 23

<u>22. จำนวนบุตร 30,000 บาท (ใบแนบ.3) : ลำดับที่ 24</u>

**23. เลขประจ ำตัวประชำชนบุตร1 (ใบแนบฯ.3)** : ไม่ต้องระบุ

**24. เลขประจ ำตัวประชำชนบุตร2 (ใบแนบฯ.3)** : ไม่ต้องระบุ

**25. เลขประจ ำตัวประชำชนบุตร3 (ใบแนบฯ.3)** : ไม่ต้องระบุ

**26. เลขประจ ำตัวประชำชนบุตร4 (ใบแนบฯ.3)** : ไม่ต้องระบุ

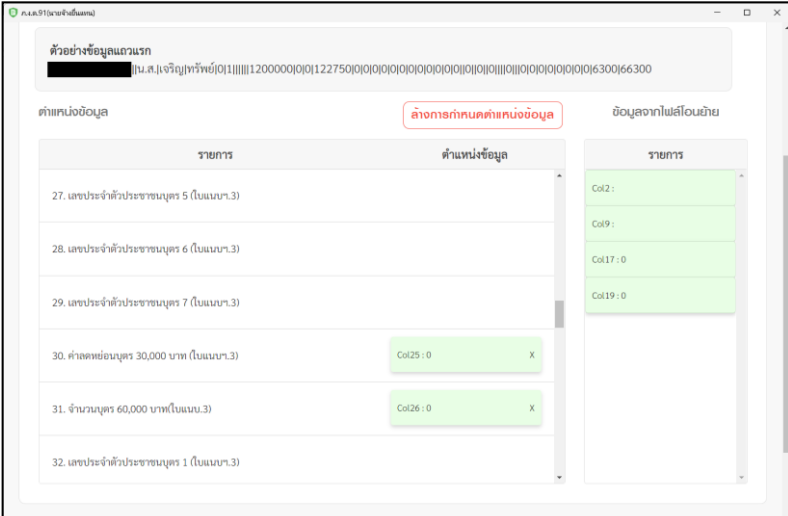

#### **ค ำอธิบำย**

**27. เลขประจ ำตัวประชำชนบุตร5 (ใบแนบฯ.3) :**ไม่ต้องระบุ **28. เลขประจ ำตัวประชำชนบุตร6 (ใบแนบฯ.3) :**ไม่ต้องระบุ **29. เลขประจ ำตัวประชำชนบุตร7 (ใบแนบฯ.3) :**ไม่ต้องระบุ **30. ค่ำลดหย่อนบุตร30,000 บำท (ใบแนบฯ.3) :**ล าดับที่25 **31.จ ำนวนบุตร60,000 บำท(ใบแนบ.3) :**ล าดับที่ 26 **32. เลขประจ ำตัวประชำชนบุตร1 (ใบแนบฯ.3) :** ไม่ต้องระบุ

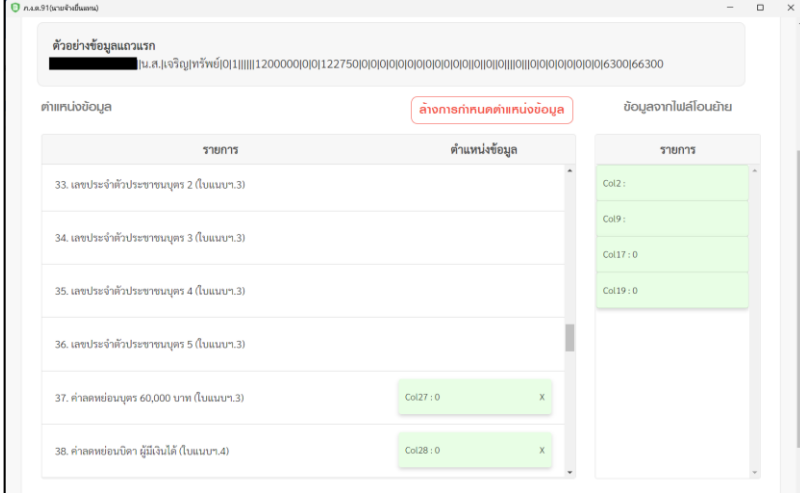

#### **ค ำอธิบำย**

**33. เลขประจ ำตัวประชำชนบุตร2 (ใบแนบฯ.3) :** ไม่ต้องระบุ **34. เลขประจ ำตัวประชำชนบุตร3 (ใบแนบฯ.3) :** ไม่ต้องระบุ **35. เลขประจ ำตัวประชำชนบุตร4 (ใบแนบฯ.3) :** ไม่ต้องระบุ **36. เลขประจ ำตัวประชำชนบุตร5 (ใบแนบฯ.3) :** ไม่ต้องระบุ **37. ค่ำลดหย่อนบุตร60,000 บำท (ใบแนบฯ.3) :**ล าดับที่ 27 **38. ค่ำลดหย่อนบิดำ ผู้มีเงินได้(ใบแนบฯ.4) :**ล าดับที่ 28

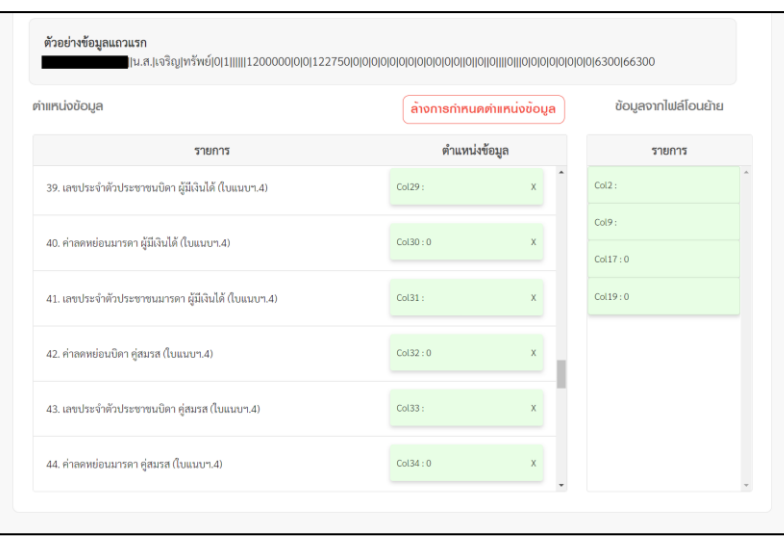

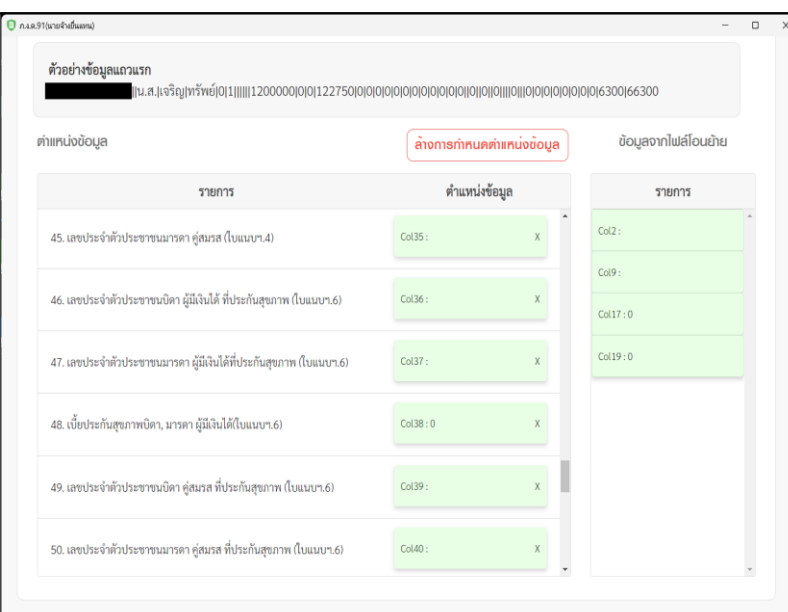

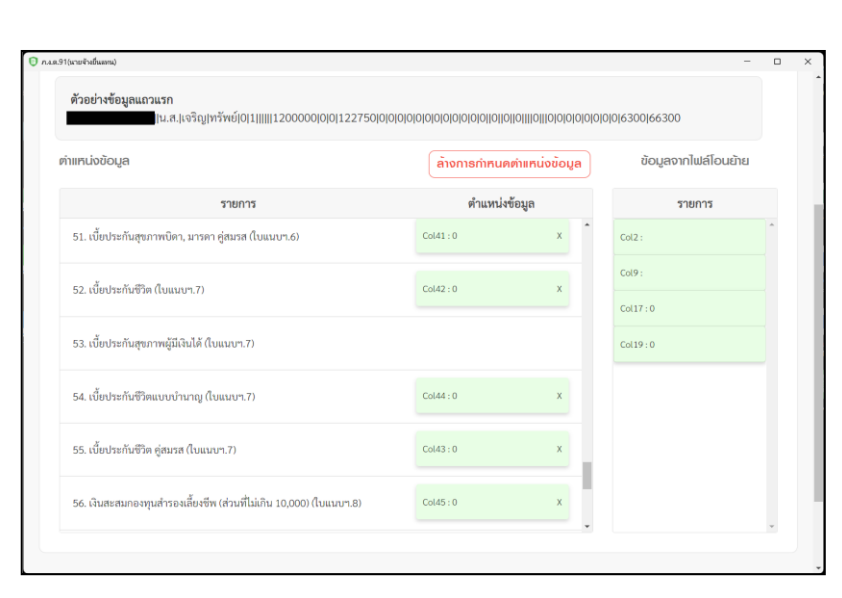

**39. เลขประจ ำตัวประชำชนบิดำ ผู้มีเงินได้(ใบแนบฯ.4) :** ล าดับที่ 29

**40. ค่ำลดหย่อนมำรดำ ผู้มีเงินได้(ใบแนบฯ.4) :**ล าดับที่ 30 **41. เลขประจ ำตัวประชำชนมำรดำผู้มีเงินได้(ใบแนบฯ.4) :** ล าดับที่ 31

**42. ค่ำลดหย่อนบิดำ คู่สมรส (ใบแนบฯ.4) :**ล าดับที่ 32

**43. เลขประจ ำตัวประชำชนบิดำ คู่สมรส (ใบแนบฯ.4):**ล าดับที่ 33

**44. ค่ำลดหย่อนมำรดำ คู่สมรส (ใบแนบฯ.4) :**ล าดับที่ 34

### **ค ำอธิบำย**

**45. เลขประจ ำตัวประชำชนมำรดำ คู่สมรส (ใบแนบฯ.4) :** ล าดับที่ 35

**46. เลขประจ ำตัวประชำชนบิดำ ผู้มีเงินได้ที่ประกันสุขภำพ (ใบแนบฯ.6) :**ล าดับที่ 36

**47. เลขประจ ำตัวประชำชนมำรดำ ผู้มีเงินได้ที่ประกันสุขภำพ (ใบแนบฯ.6) :**ล าดับที่ 37

**48. เบี้ยประกันสุขภำพบิดำ, มำรดำ ผู้มีเงินได้(ใบแนบฯ.6) :** ล าดับที่38

**49. เลขประจ ำตัวประชำชนบิดำ คู่สมรส ที่ประกันสุขภำพ (ใบ แนบฯ.6) :**ล าดับที่ 39

**50. เลขประจ ำตัวประชำชนมำรดำ คู่สมรส ที่ประกันสุขภำพ (ใบแนบฯ.6) :**ล าดับที่ 40

# **ค ำอธิบำย**

**51. เบีย้ ประกันสุขภำพบิดำ, มำรดำคู่สมรส (ใบแนบฯ.6):** ล าดับที่ 41

**52. เบี้ยประกันชีวิต (ใบแนบฯ.7) :**ล าดับที่ 42

**53. เบีย้ ประกันสุขภำพผู้มีเงินได้(ใบแนบฯ.7) :** ไม่ระบุ **54. เบี้ยประกันชีวิตแบบบ ำนำญ (ใบแนบฯ.7) :**ล าดับที่ 44 **55. เบีย้ ประกันชีวิต คู่สมรส (ใบแนบฯ.7) :**ล าดับที่ 43 **56. เงินสะสมกองทุนส ำรองเลี้ยงชีพ (ส่วนที่ไม่เกิน 10,000) (ใบแนบฯ.8) :**ล าดับที่ 45

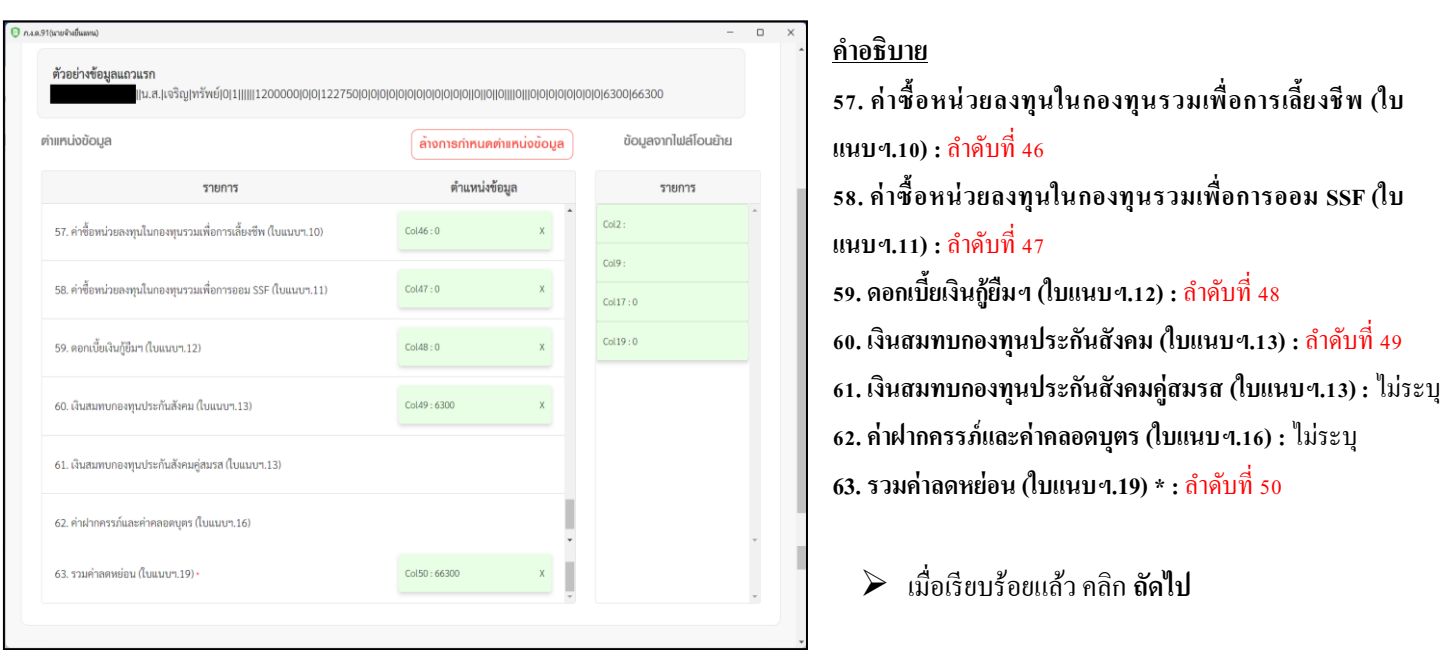

**■ ผลการโอนย้าย :** ระบบจะแสดงผลการ โอนย้ายข้อมูล ทั้งหมดของบริษัท พร้อมรายละเอียดของ พนักงานแต่ละคน

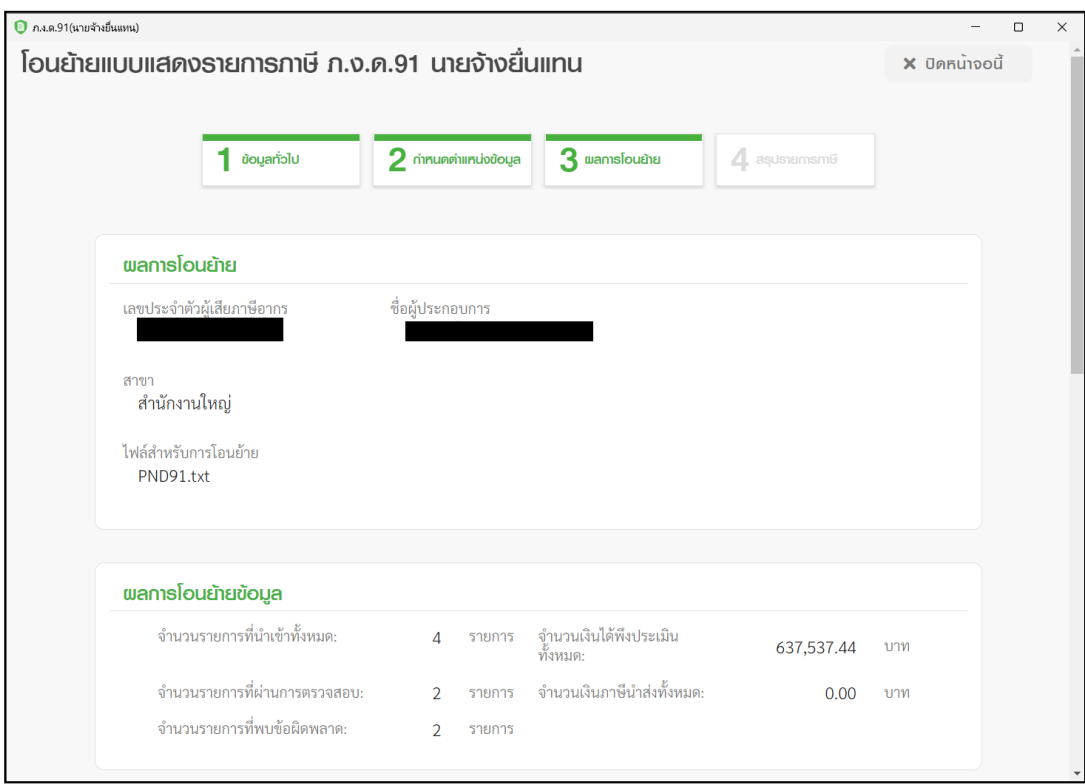

<u>หมายเหตุ : </u>หากระบบแจ้ง รายการผิดพลาด/แจ้งเตือน แนะนำให้ตรวจสอบรายละเอียดข้อผิดพลาด ตามที่ โปรแกรม RD Payroll9091 แจ้ง และเมื่อแก้ไขเสร็จแล้ว ให้ท าการ Upload File ใหม่อีกคร้ัง

**ตัวอย่ำง :**ระบบแจ้งว่า ข้อมูล บรรทัดที่ 1 ยอดหักภาษีไม่ถูกต้อง ซึ่งเกิดจากมีการหักภาษีไม่ตรงกับที่โปรแกรม RD Payroll9091 ค านวณไว้ ซึ่งจะท าให้ไม่สามารถ ยื่น ภงด.91 ของพนักงานท่านน้ีได้แนะนา ให้ลบรายการของพนักงานท่านน้ีออกจากFile แล้วท าการ Upload File ใหม่อีกคร้ัง

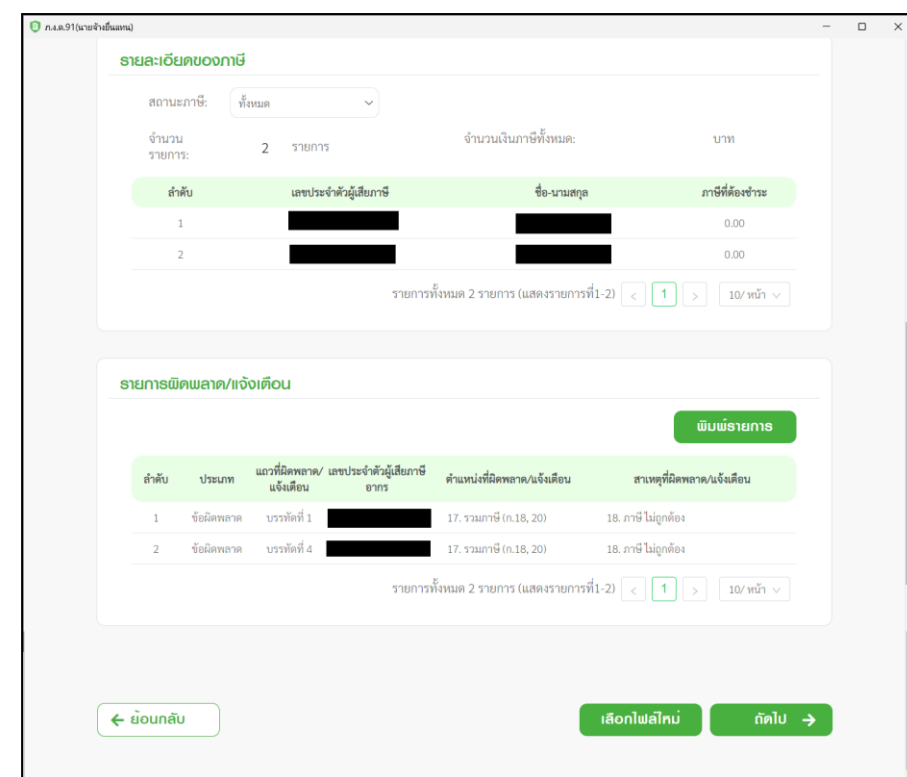

▪ **สรุปรำยกำรภำษี:**โปรแกรมจะแสดงรายละเอียดของข้อมูลแบบยื่นรายการภาษีเงินได้บุคคลธรรมดา ภงด.91 ดังรูป

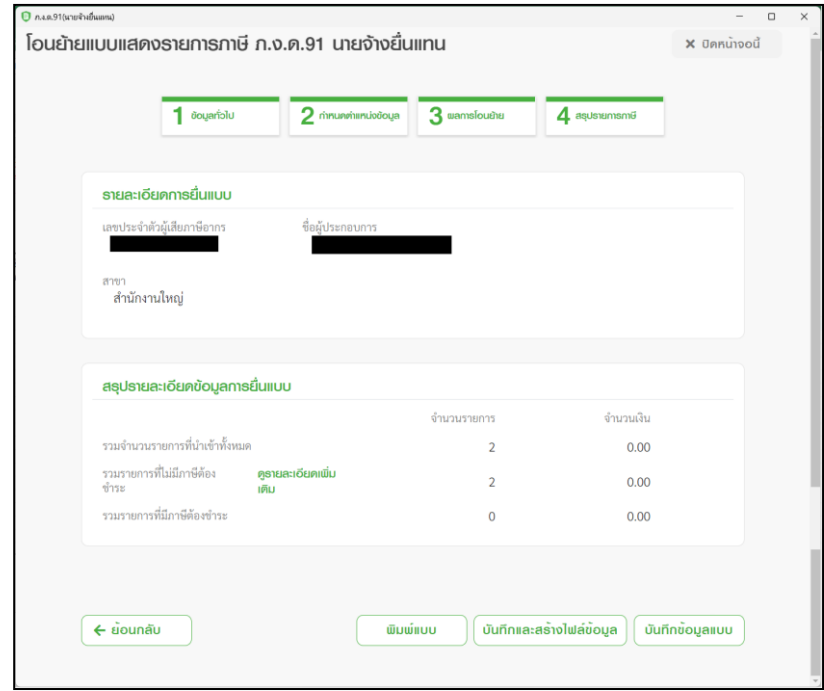

### **ค ำอธิบำย**

- 1. โปรแกรมจะทำการคำนวณ สรุปรายการภาษีที่นำส่งมาแสดงให้โดยอัตโนมัติ โดยมีข้อมูล ดังนี้
	- 1.1 เลขประจ าตัวผู้เสียภาษีอากร
	- 1.2 สาขา
	- 1.3 ชื่อผู้ประกอบการ
	- 1.4 รวมจำนวนรายการที่นำเข้าทั้งหมด
- 1.5 รวมรายการที่ไม่มีภาษีต้องชำระ ดูรายละเอียดเพิ่มเติม (คลิกดูรายละเอียดของพนักงานที่ นำส่ง ภงด.91)
- 1.6 รวมรายการที่มีภาษีต้องชำระ
- 2. ผู้ใช้สามารถ "พิมพ์แบบ'' ที่บันทึกลงโปรแกรมได้ โดยกดปุ่ม www.ww
	- 2.1 กรณีที่ผู้ใช้งานบันทึกใบแนบครบถ้วนแล้ว ต้องการสร้างไฟล์ข้อมูล ให้กด <mark>(บันทึกและสร้างไฟล์ข้อมูล</mark>
	- $2.2$  กรณีที่ผู้ใช้งานยังบันทึกข้อมูลไม่ครบถ้วนและต้องการบันทึกข้อมูลไว้ก่อน ให้กดปุ่ม  $\lceil$  บันทึกข้อมูลแบบ

#### **ข้อควรทรำบ**

หลังจากที่กดบันทึกและสร้างไฟล์ข้อมูลแล้ว โปรแกรมจะแจ้งว่า บันทึกข้อมูลเรียบร้อยแล้ว พร้อมกับให้ผู้ใช้งานท าการเลือกที่ Save File ที่ผ่านการโอนย้ายแล้ว เพื่อนำไฟล์ดังกล่าวไปใช้ในการแนบส่งข้อมูลเงินได้หน้าเวปไซต์ของสรรพากรอีกครั้ง